## **How to install manual pin codes for the BeNext Tag Reader.**

a. Create a new code name, and a 4~8 digit code. Type the code name and code, and click Set. You will see Waiting for wakeup. Make sure the backplate is placed correctly. Press Home + 1 + enter. It will start

communicating with the controller. After a while all the pin codes are set up and you are ready to go.

b. Test the Tagreader by either pressing HOME + pincode + enter or AWAY + pincode + enter.

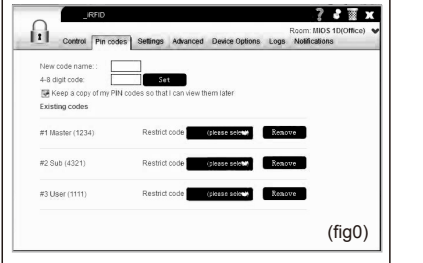

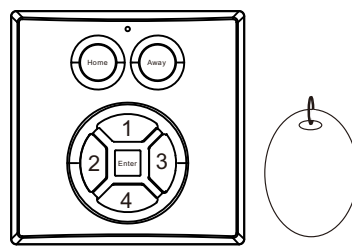

ÌЙ

.<br>In this mode at most come aver Casabilitie **Hanutsch** Neighbo Configured.

**IRFID** 

Learn

*Notice: If the Tag is also used*, *the #1 code will be occupied by the Tag, that means,* 

*the #1 code will be no longer available, when the Tag is used*

## **How to install a Tag for the BeNext Tag Reader?**

a. Install the app Tag Reader(fig1) http://apps.mios.com/plugin.php?id=5416

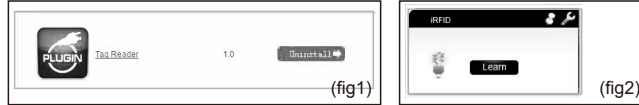

b. After the app is successfully installed, you will find a new device with the 'Learn' icon, see (fig2).

c. Type the Device # of the Tag Reader into the box of

RFID\_Device, see (fig3)

For example, if Device #73, type 73 into

RFID\_Device, see (fig4)

d. Assign pin code to the Tag.(fig5)

Click on the 'Learn' button. Now press the "Home" button on the Tag Reader and keep your Tag in front of the Enter button until it beeps.

## **Setting up of the TagReader, and the Tag is completed**

Only one tag can be included in the vera-box, buy a better z-wave controller for full support **www.benext.eu** 

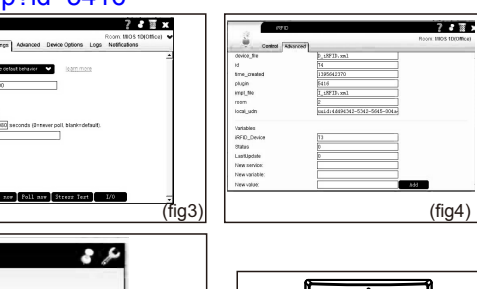

 $(fia5)$ 

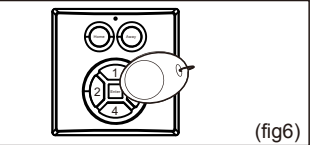